# 华侨大学贵重仪器设备共享平台

# 使用手册(预约仪器)

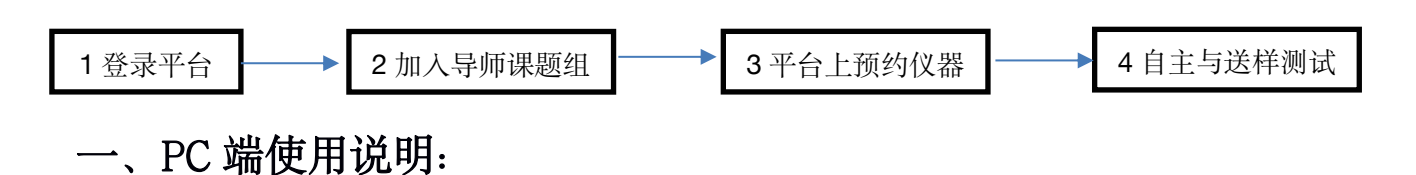

#### 1、系统登陆

1)在信息门户中,找到贵重仪器共享平台或者直接访问网址,如下图,点击"校内用户登录", 跳转至学校统一身份认证界面,输入账号以及密码进行登录。

2)建议使用 IE11 或 360 极速浏览器。

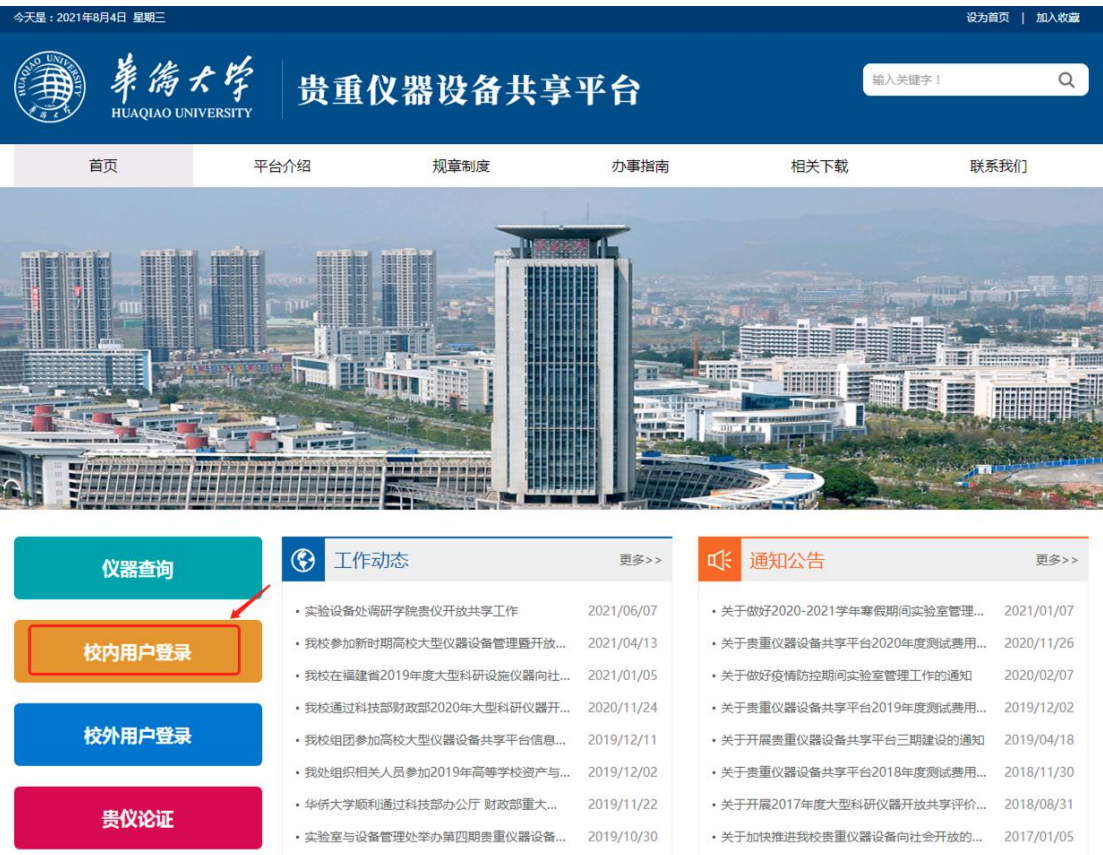

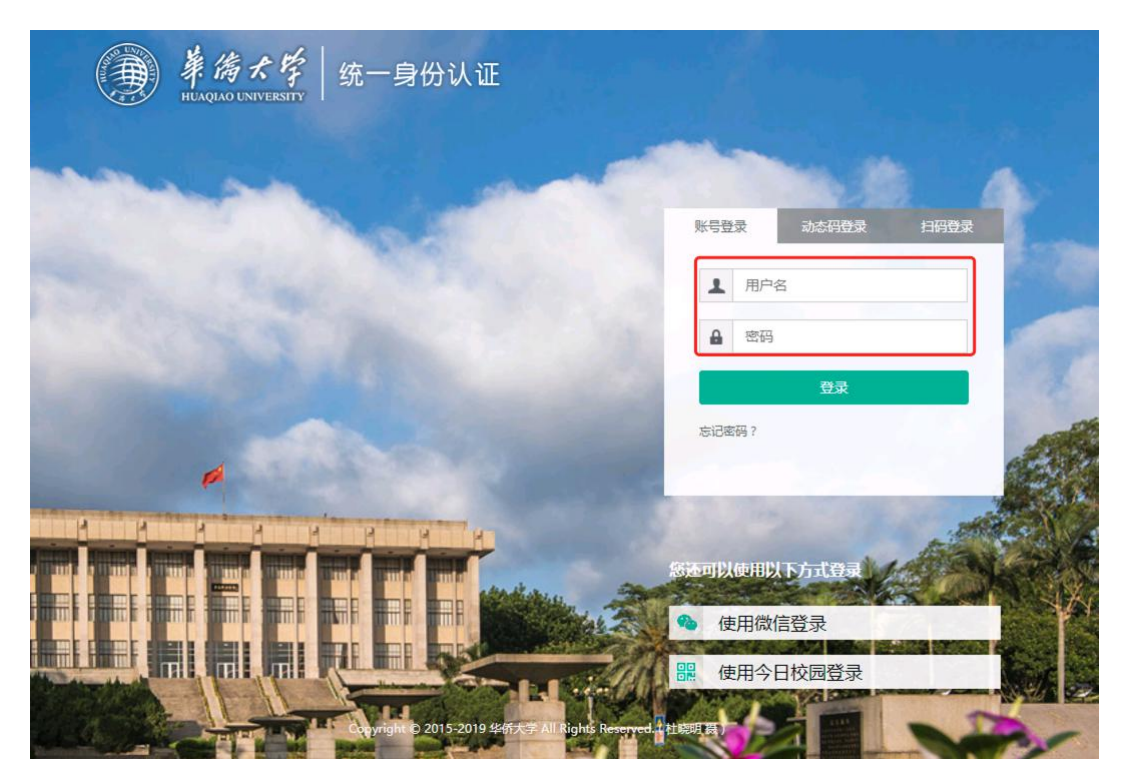

登陆成功之后,跳转至个人中心界面

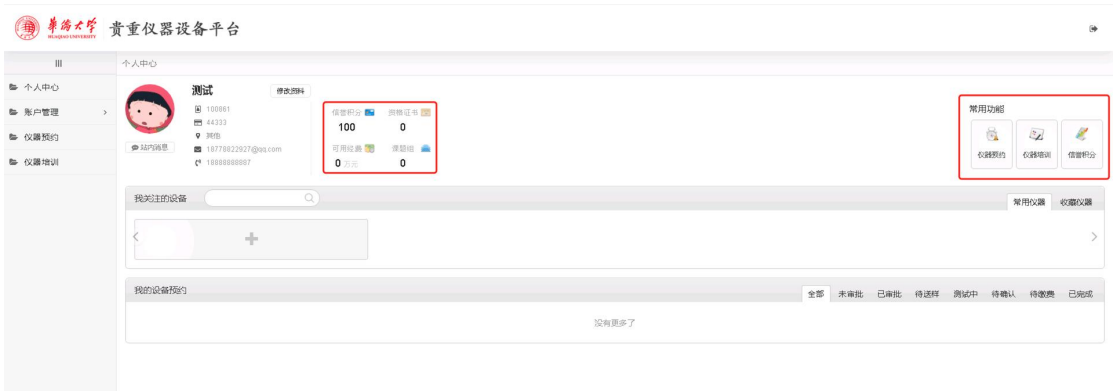

#### 2、申请加入课题组

1)在第一次使用过程中,需在"个人中心"里面申请加入老师的课题组,之后方可使用老师 课题组经费进行设备预约扣费。已经加入过课题组的,则直接可以进行使用。

2)点击"课题组",进行课题组申请加入操作。

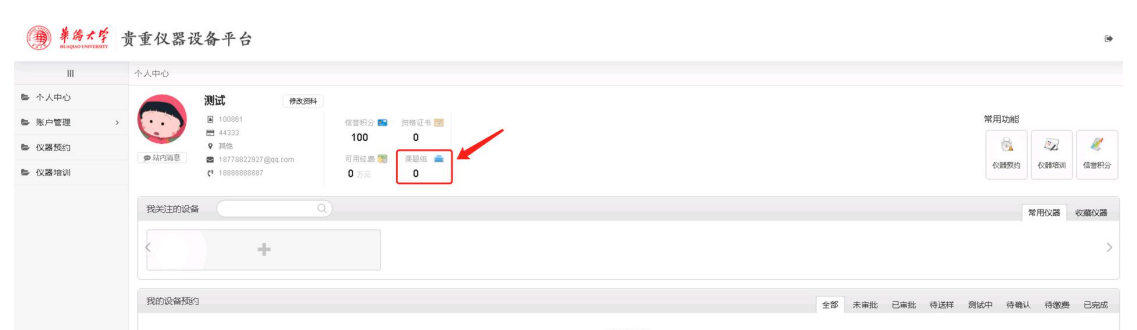

3)输入老师基本信息,例如学院信息以及姓名信息进行搜索,之后系统会列出该老师在系统 中的课题组信息,申请加入即可,申请完成之后,等待老师审批通过之后方可使用该账户。

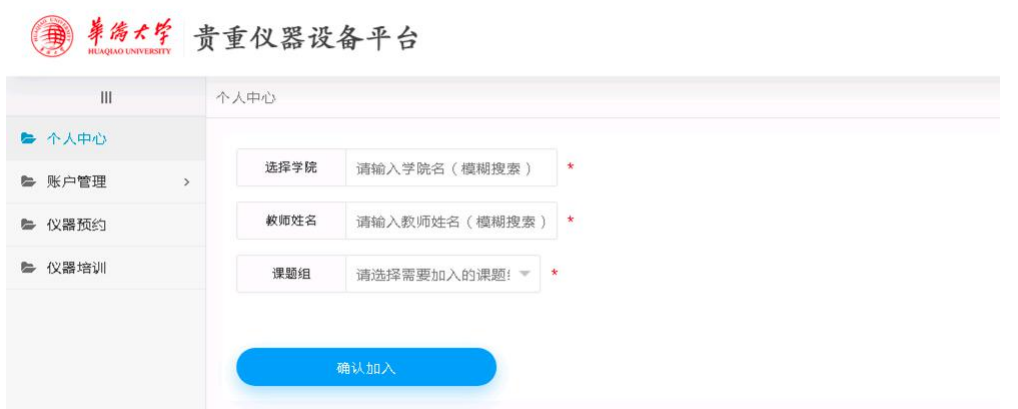

4)审批通过之后,可以在左侧栏目"可用账户"中进行相关账户查询。(如果一个学生参与多 个课题组,则系统会将参与的课题组全部列出)。

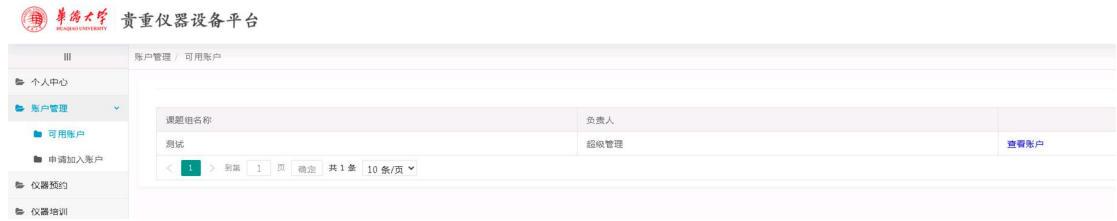

3、平台上预约仪器

(加入导师课题组,并通过导师审批后,才可以预约)

1)具体操作按如下图示进行操作。预约完成后,可以在个人中心中查看预约的审批状态,只 有审批完成了,才能到实验室现场进行后续实验使用。

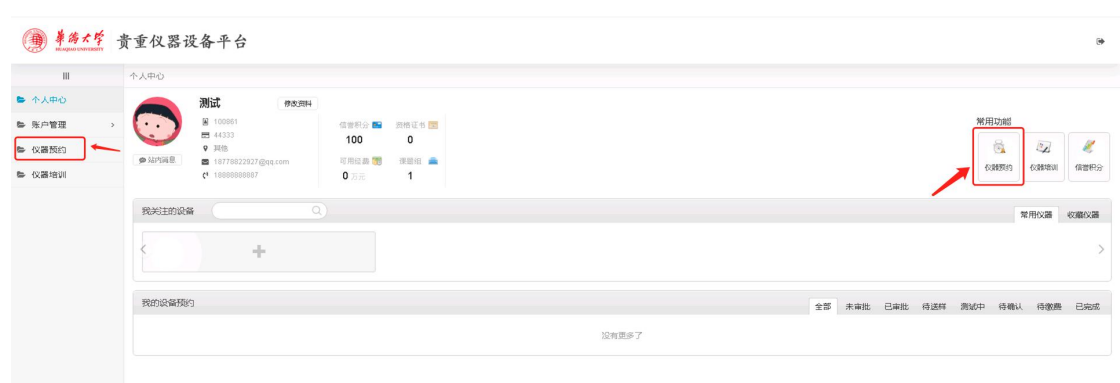

### 点击「常用功能」中的仪器预约或者左边栏目中的仪器预约都可跳转至预约界面。

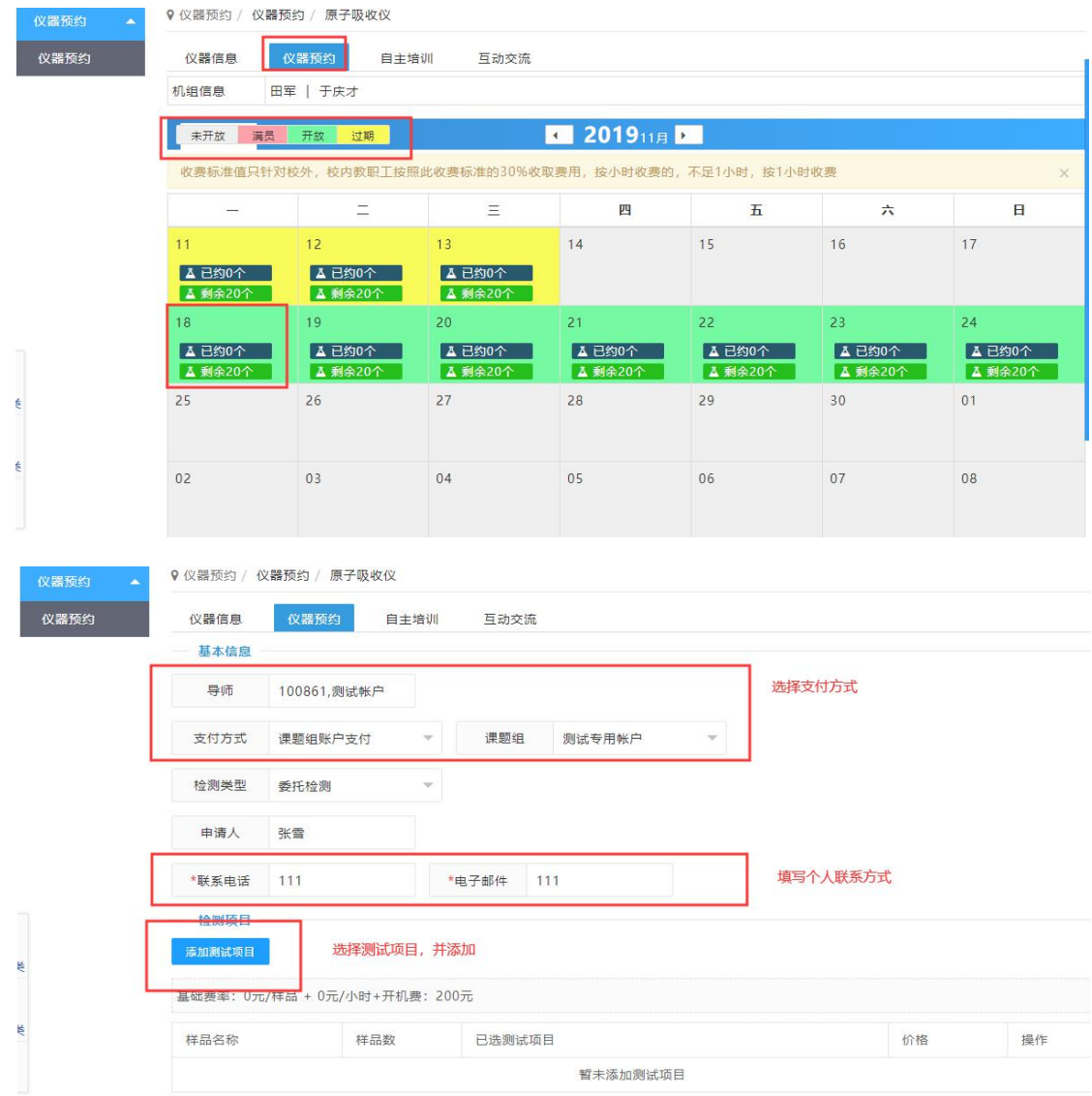

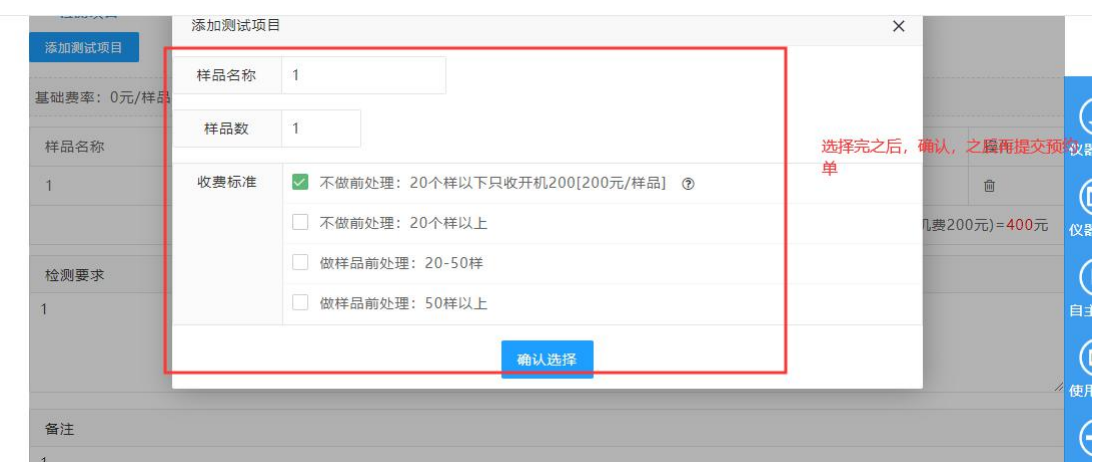

2)待仪器管理员审核通过之后,方可相关后续实验操作,可在"个人中心"中,查看相关操 作。

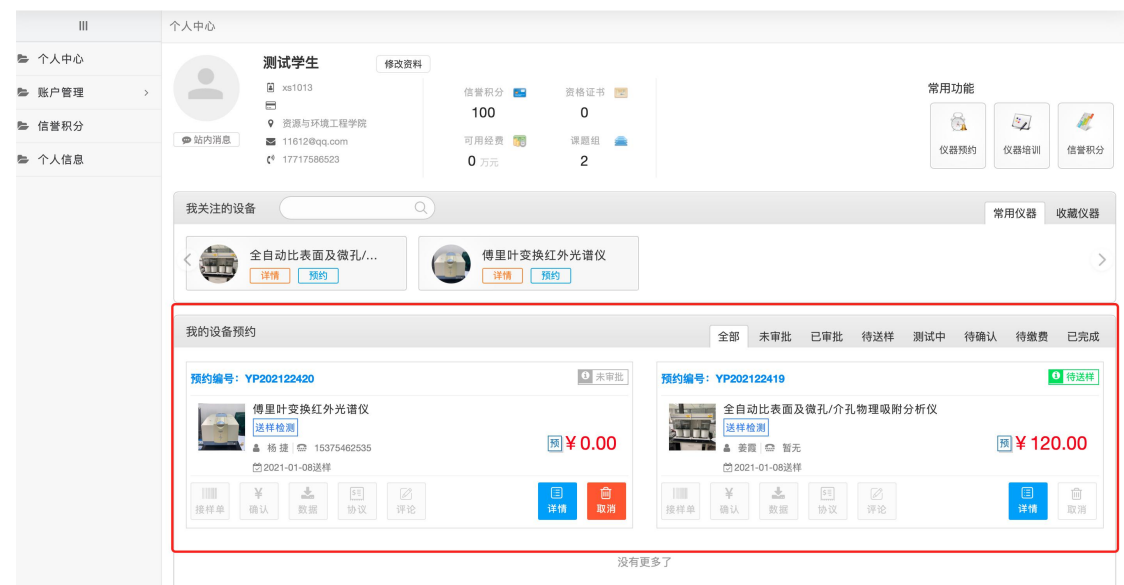

### 二、移动端使用说明:

1、点击今日校园中贵仪平台,进入移动端预约界面。

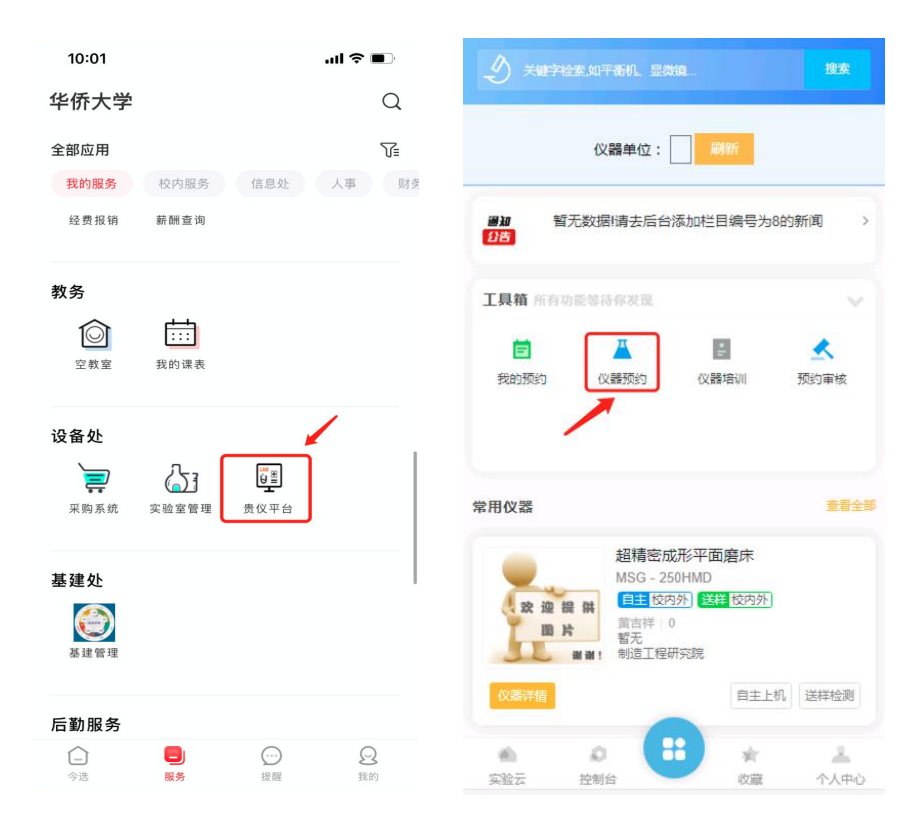

2、工具箱中,可点击查询「我的预约」,「仪器预约」,「仪器培训」等常用信息,点击「仪器 预约」,进入移动端预约界面。

3、选择需要预约的仪器,点击「自主上级」或「送样检测」,选择预约的日期。

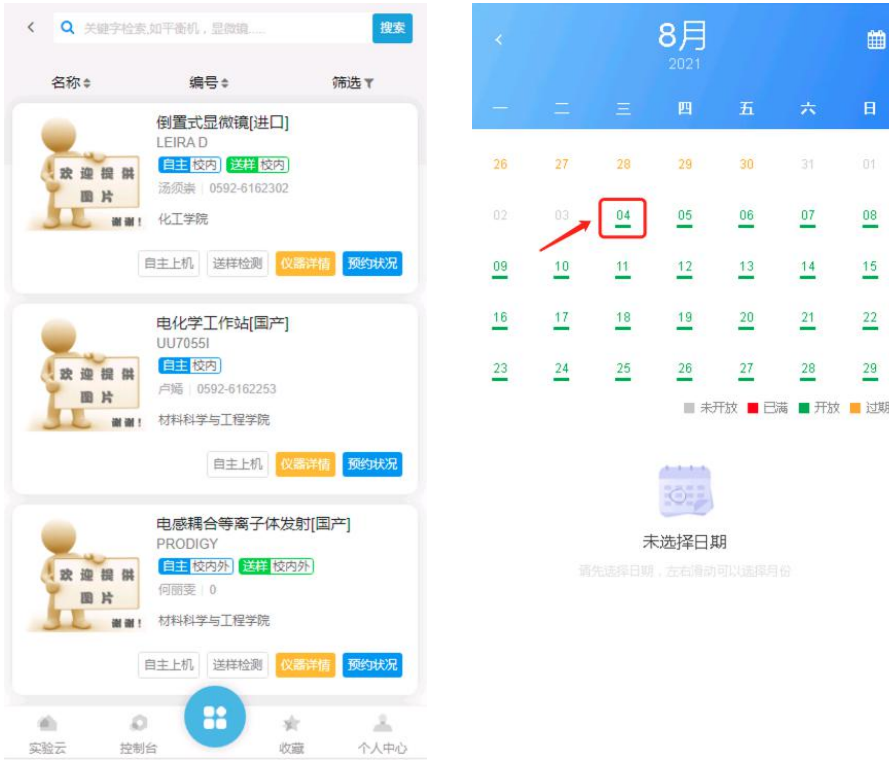

4、选择时间段之后,填写检测项目,提交预约单,等待导师审批通过即可。

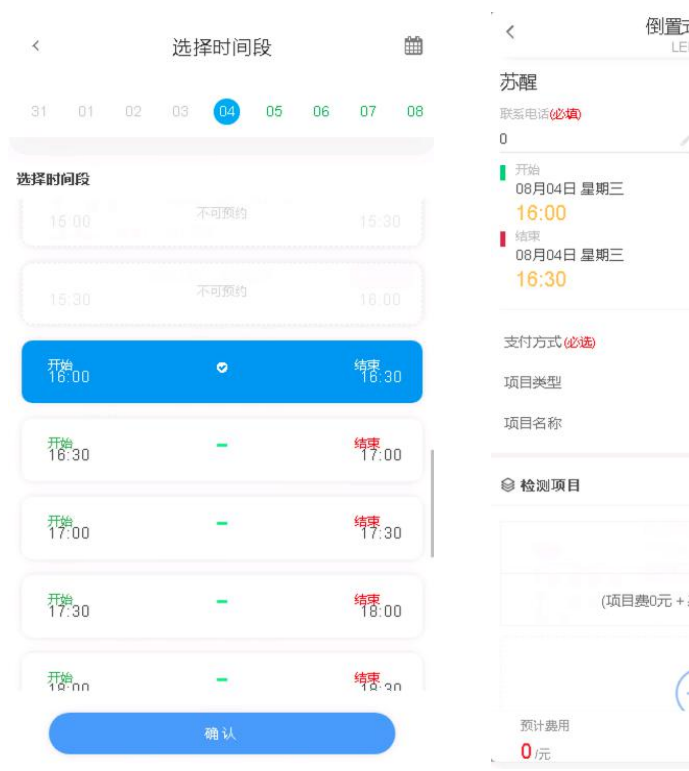

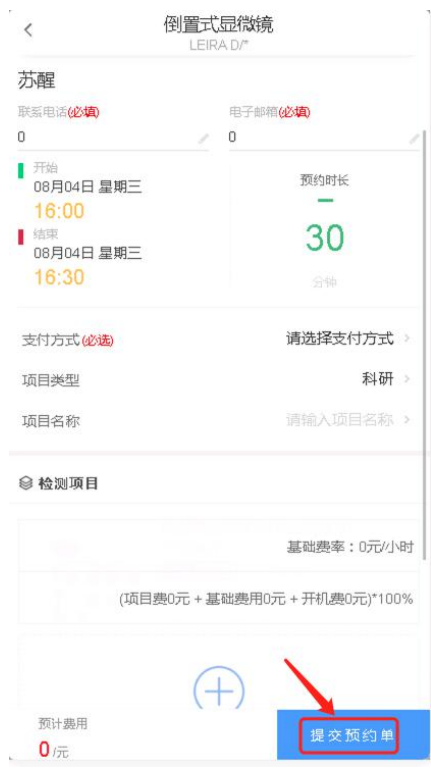